## **Prozessinformationen**

#### **1. Wo finde ich Hilfestellung zu Fastdocs?**

Detailinformation: Ihr könnt euch zahlreiche kostenfreie Videos ansehen, in denen wir Fragen rund um Fastdocs beantworten. YouTube: <https://youtube.com/fastdocs>

Unser Blog informiert euch über interessante fachbezogene Fälle und Neuerungen.

Fastdocs-Blog: <https://fastdocs.de/blog/>

In unserem Hilfecenter findet ihr ebenfalls Hilfestellung zu sehr vielen Fragen.

Hilfecenter: <https://fastdocs.de/hilfe>

Unser Changelog hält euch regelmäßig auf dem laufenden, was Änderungen und Verbesserungen angeht. Changelog: <https://fastdocs.de/allgemein/changelog/>

Schaut bitte in den Verknüpfungen, von dort könnt Ihr die Seiten direkt durch "Doppelklick" aufrufen.

Verknüpfungen: Fastdocs - Account bei YouTube

- Fastdocs Account bei YouTube
- **Fastdocs Blog** Fastdocs Blog
- **Fastdocs Hilfecenter**
- Fastdocs Hilfecenter
- Verbesserungen bei Fastdocs
	- Verbesserungen bei Fastdocs

## **2. Wie ist die Vorgehensweise bei Fastdocs?**

# 2.1 Link/ULR

Detailinformation: Als Kanzlei erhaltet Ihr von uns einen Link/Url, z.B. <https://test-kanzlei.fastdocs.app>

> Diesen Link gebt Ihr an euren Mandanten weiter. Der Mandant ruft die Seite auf, wenn er neues Personal eingestellt hat.

## 2.2 Portal zur Erfassung von neuem Personal

Detailinformation: Ruft der Mandant den Link auf, dann kommt er in das Arbeitgeberportal. Dort hat er aktuell folgende Fragebögen zur Auswahl:

- 1. Minijob
- 2. Festanstellung
- 3. Ausbildung
- 4. Sofortmeldung
- 5. Minijob als Student
- 6. Festanstellung aus dem Ausland
- 7. Kurzfristige Beschäftigung
- 8. Firmenfahrzeug

Der Arbeitgeber wählt das entsprechende Formular und ergänzt die Angaben.

Am Ende fragen wir den Arbeitgeber nach seiner E-Mail-Adresse und nach der E-Mail-Adresse des neuen Personals.

## 2.3 Was passiert im Hintergrund bei Fastdocs

Detailinformation: Wir wissen nun anhand der URL/des Link's, welche Kanzlei diesen Arbeitgeber betreut.

- Zudem haben wir die E-Mail-Adresse der neuen Arbeitskraft.
- Wir versenden:

1. Eine E-Mail an den Arbeitgeber, in der wir uns für die Nutzung von Fastdocs bedanken und informieren, was weiter passiert

2. Eine E-Mail an die neue Arbeitskraft, in der wir bitten, dass die Personaldaten ergänzt werden

3. Eine E-Mail an eure Kanzlei, in der wir bitten, dass Ihr die Mandantenstammdaten ergänzt.

## 2.4 neue Arbeitskraft hat die Daten ergänzt

Detailinformation: Ihr als Kanzlei erhaltet keine Info.

Die neue Arbeitskraft erhält im Browser eine Bestätigung, dass die Daten erfolgreich hinterlegt wurden.

## 2.5 Kanzlei hinterlegt die Datei

Detailinformation: Sobald Ihr als Kanzlei und die neue Arbeitskraft die Daten hinterlegt habt, ist der Vorgang abgeschlossen. Im Hintergrund macht Fastdocs Folgendes:

> 1. Der Arbeitgeber erhält eine E-Mail mit der Bestätigung, dass alles korrekt ausgefüllt ist und einem Link zum Download der Zusammenfassung/des PDF.

> 2. Die neue Arbeitskraft erhält eine E-Mail mit der Bestätigung, dass alles korrekt ausgefüllt ist und einem Link zum Download der Zusammenfassung/des PDF.

3. Die Kanzlei erhält eine E-Mail mit einem Link zum Download der Zusammenfassung/des PDF. Zusätzlich ist in der E-Mail der Kanzlei eine Importdatei enthalten, die in Lohn & Gehalt importiert werden kann.

## 2.6 Wichtig

Detailinformation: Solange nicht sowohl die neue Arbeitskraft als auch die Kanzlei die Daten hinterlegt haben, erhält keine der drei Parteien eine weitere Info.

#### **3. Was, wenn die neue Arbeitskraft die Daten nicht ergänzt?**

Detailinformation: Wöchentlich senden wir eine E-Mail zur Erinnerung an die neue Arbeitskraft. Wir weisen in dieser E-Mail darauf hin, dass die Daten benötigt werden, damit die Lohnabrechnung erstellt und das Gehalt ausgezahlt werden können.

## **4. Kanzlei Dashboard**

Detailinformation: Öffnet euer Arbeitgeberportal und Ihr seht oben rechts einen kleinen Pfeil, der in eine Tür führt. Bewegt die Maus darauf und Ihr kommt zum Kanzlei-Login.

> Um euch einloggen zu können, ergänzt eure E-Mail-Adresse, mit der euer Account bei Fastdocs registriert ist oder mit der ihr als Sachbearbeiter hinterlegt seid.

Klickt auf: Magic-Login-Link senden

Öffnet euer E-Mail-Programm. Ihr habt von uns eine E-Mail erhalten und könnt nun über den Button "Dashboard öffnen" auf euer Kanzlei Dashboard gelangen.

Im Dashboard könnt ihr zwischen fünf Bereichen wählen:

- Neues Personal
- Neue Mandanten
- Andere Formulare
- Sachbearbeiter
- Einstellungen

In den Verknüpfungen findet ihr einen Hilfeartikel zum Login in das Kanzlei-Dashboard, einen Blogartikel, der die Nutzung und Vorteile des Kanzlei-Dashboards näher erläutert, sowie verschiedene Hilfeartikel zu den Funktionen und Einstellungen des Kanzlei-Dashboards.

Verknüpfungen: Wie kann ich mich im Dashboard einloggen

- Wie kann ich mich im Dashboard einloggen
- Welche Funktionen hat das Dashboard? Was kann ich damit tun? Welche Funktionen hat das Dashboard? Was kann ich damit tun?
- Was kann ich in den Einstellungen im Dashboard alles konfigurieren? Was kann ich in den Einstellungen im Dashboard alles konfigurieren?
- **ALC** Dashboard - wie nutze ich es und welche Vorteile bringt es der Kanzlei? Dashboard - wie nutze ich es und welche Vorteile bringt es der Kanzlei?

#### 4.1 Möglichkeiten im Bereich "Neues Personal":

- nachsehen, welche Daten bereits ergänzt wurden
	- Personalnummer ändern
	- E-Mail-Adresse des Arbeitnehmers (AN) ändern
	- Direkt-Link zum Arbeitnehmer-Formular kopieren und an den Arbeitgeber oder Arbeitnehmer senden
	- Beraterdaten ergänzen
	- E-Mail an den Arbeitnehmer nochmals versenden

Detailinformation:

#### 4.2 Möglichkeiten im Bereich "Neue Mandanten"/"Andere Formulare":

Detailinformation: nachsehen, welche Daten hinterlegt wurden

PDF-Dokumentation nochmals an den Mandanten versenden

#### 4.3 Möglichkeiten im Bereich "Sachbearbeiter":

- Detailinformation: Sachbearbeiter hinterlegen, die im Mandanten-Formular angezeigt werden
	- Sachbearbeiter hinterlegen, die nicht im Mandanten-Formular angezeigt werden

#### 4.4 Möglichkeiten im Bereich "Einstellungen:"

- Detailinformation: Accountverwaltung
	- Änderung der Unternehmensangaben
	- Individualisierung des Accounts
	- Einstellungen zu Fastdocs Staff
	- Einstellungen zu Fastdocs Client

## **5. Import in Lohn&Gehalt**

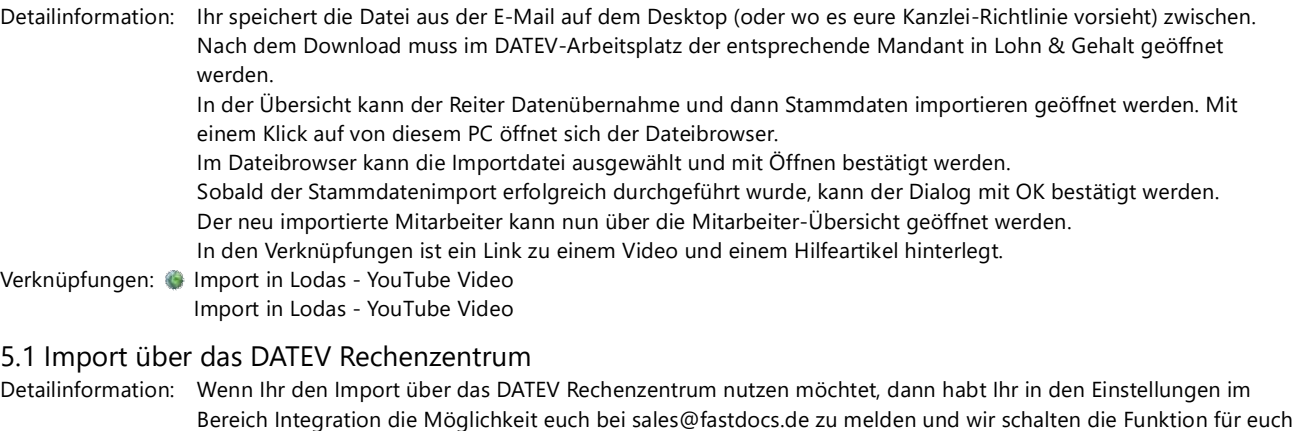

## **6. Kann ich eine Schulung bei Fastdocs für die Kanzlei buchen?**

Detailinformation: Ja, Ihr könnt sehr gerne eine Schulung für euer Team bei uns buchen. Die Schulung dauert zwischen 60 und 90 Minuten, je nachdem, wie viele Fragen Ihr habt. Ihr könnt den Termin dazu per E-Mail unter [sales@fastdocs.de](mailto:sales@fastdocs.de) vereinbaren. Die Kosten betragen 150 EUR netto.

#### **7. Wie spreche ich meine Mandanten an?**

frei.

Detailinformation: Wir haben inzwischen einige Erfahrungen gesammelt, die wir hier gerne weitergeben.

Ihr erhaltet von uns im Rahmen der Testphase eine E-Mail, in der wir euch einen Vorschlag machen, wie Ihr die Mandanten per E-Mail ansprechen könntet.

Zudem erhaltet Ihr ein Word-Dokument mit Auszügen in Bildform aus dem Portal, was Ihr weitergeben könnt. Ihr tragt dort nur noch euren individuellen Link ein, ergänzt euer Kanzleilogo und fertig. Möglichkeiten zur Mandanteninformation:

- E-Mail an die Mandanten
- Video, wie ist der Vorgang für den Arbeitgeber (siehe Verknüpfung)
- URL/Link in der E-Mail-Signatur hinterlegen
- URL/Link auf die Homepage einbinden

Verknüpfungen: Fastdocs für den Arbeitgeber - Hilfevideo Fastdocs für den Arbeitgeber - Hilfevideo

#### **8. Organisatorisches zur Vergabe der Personalnummer**

Detailinformation: Wenn Ihr DATEV nutzt, habt Ihr die Möglichkeit, euch die "Schnellinfos" im Arbeitsplatz anzeigen zu lassen: --> Ansicht --> Schnellinfos --> Lohn

Dort könnt Ihr in der Bemerkung Notizen hinterlegen.

Fastdocs Staff Kunden machen gute Erfahrungen damit, dort die letzte vergebene Personalnummer einzutragen. Vorteil: Das Lohn-Programm muss nicht immer geöffnet werden, wenn zeitgleich mehrere Fragebögen bearbeitet werden. Anhand der Notiz könnt ihr erkennen, ob ein Kollege/das Backoffice/das Sekretariat die Personalnummer bereits vergeben hat.

#### **9. Wer ergänzt in anderen Kanzleien die Personalstammdaten?**

Detailinformation: Hier gibt es unterschiedliche Szenarien. Wir möchten euch folgende, die sich bewährt haben darstellen: das Backoffice/Sekretariat ergänzt die Personalstammdaten

> In der Regel ist es hier so, dass es eine Haupt-E-Mail-Adresse gibt. An dieses versenden wir sowohl die Erste E-Mail zum Ergänzen der Stammdaten als auch die zweite E-Mail mit der Importdatei. Das Backoffice bearbeitet die Erste E-Mail und hinterlegt die Personalstammdaten. die Importdatei nach dem Empfang der zweiten E-Mail einzuspielen und den jeweiligen Sachbearbeiter zu informieren. Diese Kanzleien arbeiten fast alle mit der Schnellinfo Lohn.

zentrale E-Mail-Adresse

Viele Kanzleien legen eine zentrale E-Mail-Adresse z. B. ["lohn@beispiel-kanzlei.de"](mailto:lohn@beispiel-kanzlei.de) an, auf die alle Lohnsachbearbeiter dann Zugriff haben. Wir empfehlen hier, die E-Mail, zum Ergänzen der Mandantenstammdaten so lange im Posteingang zu lassen, bis die Importdatei da ist. So hat man sehr einfach einen Überblick darüber, ob Daten von der neuen Arbeitskraft ergänzt wurden oder nicht und kann im Zweifelsfall auch selbst erinnern.

• Sachbearbeiter hinterlegen

Ihr könnt auch Sachbearbeiter hinterlegen. Dadurch hat der Arbeitgeber die Möglichkeit bei Neuanlage einer neuen Arbeitskraft zu wählen, wer der Ansprechpartner in der Kanzlei ist. In diesem Fall erfolgt die weitere Kommunikation mit Fastdocs über diese E-Mail-Adresse.

Ihr könnt bis zu fünf Sachbearbeiter im LITE Paket hinterlegen.

Sollten mehr Sachbearbeiter hinterlegt werden benötigt Ihr das BASIC oder PRO Paket.

- Verknüpfungen: E-Mail Benachrichtung von FD wie kann ich das in der Kanzlei organisieren?
	- E-Mail Benachrichtung von FD wie kann ich das in der Kanzlei organisieren?
	- Sachbearbeiter hinterlegen/ändern
	- Sachbearbeiter hinterlegen/ändern
	- Unterschiede zwischen LITE, BASIC und PRO Unterschiede zwischen LITE, BASIC und PRO

#### **10. Hinterlegte Daten korrigieren**

Detailinformation: Es kann sein, dass Daten versehentlich falsch hinterlegt werden. Damit der Vorgang nicht neu angelegt werden muss, könnt ihr bestimmte Daten nachträglich anpassen. In den Verknüpfungen findet ihr verschieden Hilfeartikel, um betroffene Daten korrigieren zu können. Nach der Korrektur sollten, wenn nötig, Mandant und Arbeitnehmer informiert werden, damit diese sich das aktualisierte Personalstammdatenblatt / die aktualisierte PDF erneut herunterladen können. Schaut euch die Verknüpfungen an :-), sie helfen weiter! Verknüpfungen: Personalnummer korrigieren Personalnummer korrigieren E-Mail Adresse des Mitarbeiters korrigieren/ändern E-Mail Adresse des Mitarbeiters korrigieren/ändern **Eintrittsdatum des Mitarbeiters korrigieren** Eintrittsdatum des Mitarbeiters korrigieren Mandantennummer korrigieren Mandantennummer korrigieren

## **11. Wer hilft mit bei Fastdocs weiter?**

Detailinformation: Du kannst uns bei Fragen jederzeit erreichen unter: [support@fastdocs.de](mailto:support@fastdocs.de) 

#### **12. DATEV Marktplatz - in eigener Sache**

Detailinformation: Ihr würdet uns sehr damit helfen, wenn Ihr auf dem DATEV Marktplatz ein paar freundliche Worte für uns hättet :-).

<https://www.datev.de/web/de/marktplatz/fastdocs/>

Ist nochmal in der Verknüpfung uns eins noch: DANKE :-) Verknüpfungen: Hilf uns mit netten Worten auf dem DATEV Marktplatz Hilf uns mit netten Worten auf dem DATEV Marktplatz